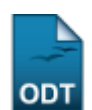

## **Listar/Alterar Horário**

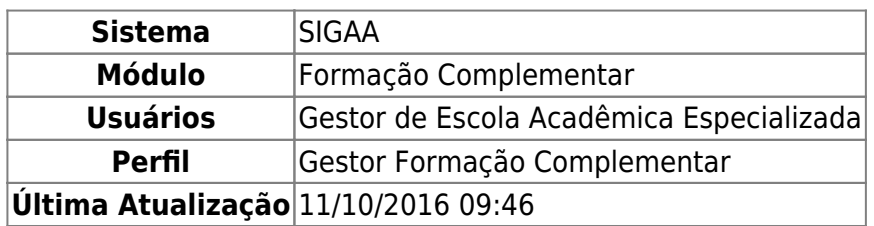

Este caso de uso permite ao Gestor de Escola Acadêmica Especializada buscar, alterar ou remover um horário para o curso de Formação Complementar.

Para isso, acesse o SIGAA → Módulos → Formação Complementar → Horário → Curso → Listar/Alterar.

A seguinte página será gerada:

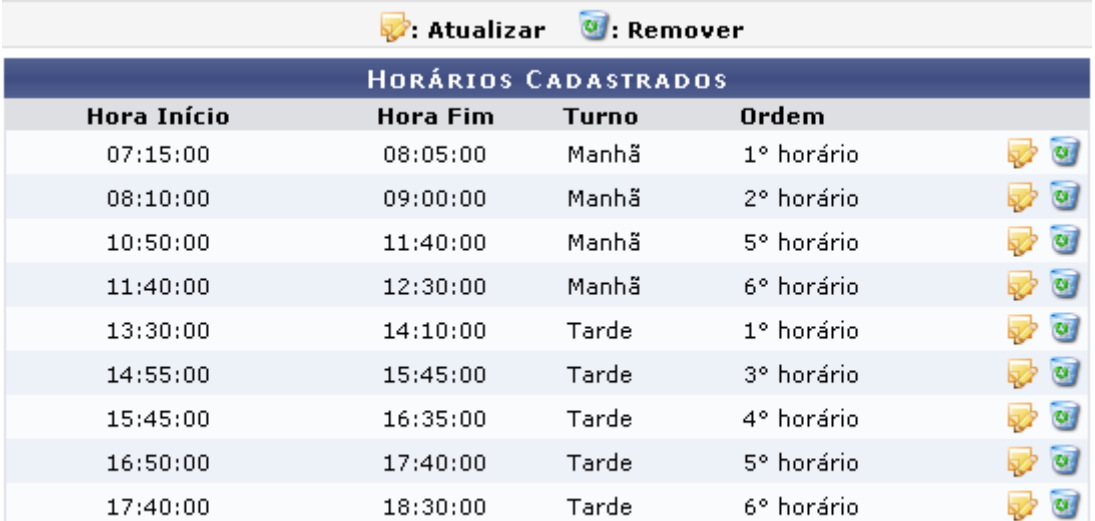

## Formação Complementar

Clique no link Formação Complementar caso deseje retornar para a página inicial do módulo.

Clique no ícone para alterar o cadastro de um determinado horário. A seguinte tela será exibida:

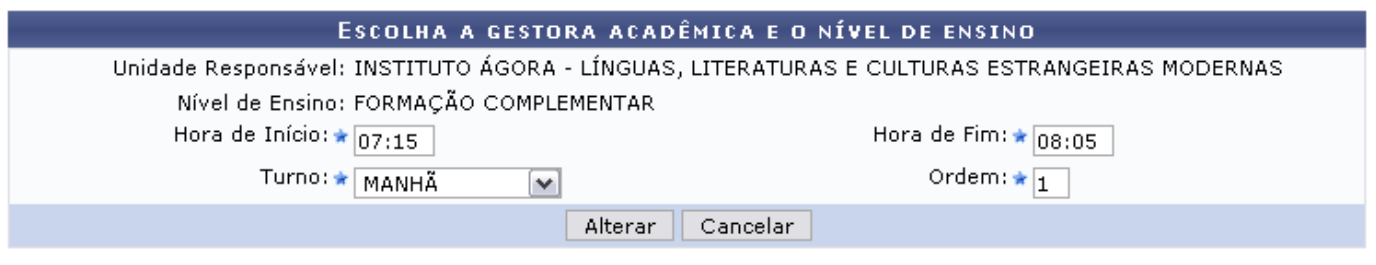

\* Campos de preenchimento obrigatório.

Os critérios Unidade Responsável e Nível de Ensino já estão automaticamente preenchidos. Se

desejar, o usuário poderá realizar as alterações que convierem, de acordo com os critérios a seguir:

- Hora de Início: Indique o horário inicial do curso;
- Hora de Fim: Informe o horário final do curso;
- Turno: Selecione, dentre as opções disponibilizadas, o turno do curso;
- Ordem: Indique a ordem dos horários.

Exemplificaremos a ação com a Hora de Início: 07:15, Hora de Fim: 08:05, Turno: MANHÃ e Ordem: 1.

Se desistir da operação, clique em *Cancelar* e confirme a desistência na tela exibida posteriormente.

Clique em *Alterar* para confirmar as alterações realizadas no horário. A mensagem seguinte será apresentada no topo da tela:

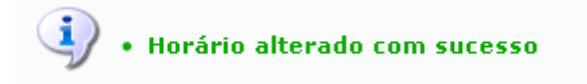

Retornando à tela com os Horários Cadastrados, para remover algum dos horários apresentados, cliqueno ícone  $\bullet$  e confirme a remoção na janela apresentada posteriormente:

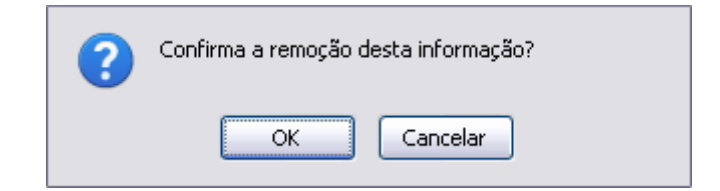

Clique em *OK* para prosseguir a operação. Se desistir, clique em *Cancelar*. A mensagem de sucesso da remoção será exibida:

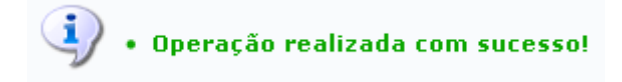

## **Bom Trabalho!**

## **Manuais Relacionados**

- [Cadastrar Horário](https://docs.info.ufrn.br/doku.php?id=suporte:manuais:sigaa:formacao_complementar:curso:horario:cadastrar)
- [<< Voltar Manuais do SIGAA](https://docs.info.ufrn.br/doku.php?id=suporte:manuais:sigaa:formacao_complementar:lista)

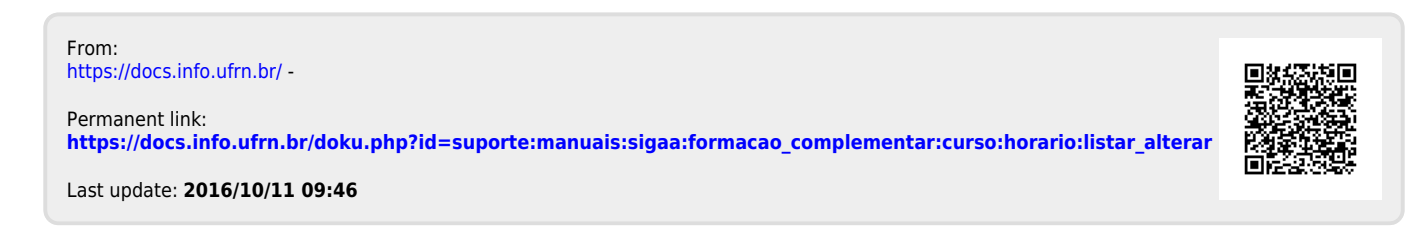